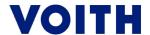

# **IMDS**

In the following example, the preparation of an MDB report in short (screen shots) for a rotating piece with zinc-nickel coat and the sending of the report to Voith are described.

#### Contents:

## I. How to prepare the report

- 1) Logon into the system
- 2) Preparation of MDB
- 3) Entry of component data
- 4) Search of material5) Adoption of material
- 6) Indication of weight (net weight without coating)
- 7) Addition of material (ZnNi coating)
- 8) Search of material (ZnNi coating)
- 9) Selection (coating)
- 10) Indication of weight (coating)
- 11) Selection (passivation)
- 12) Indication of weight (passivation)
- 13) Save the report

### II. How to send the report

- 1) Manufacturer's details
- 2) Recipient's details
- 3) Company name
- 4) Selection of organization
- 5) Data entry
- 6) Save and send

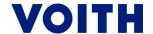

## I. How to prepare the report

1) Logon into the system

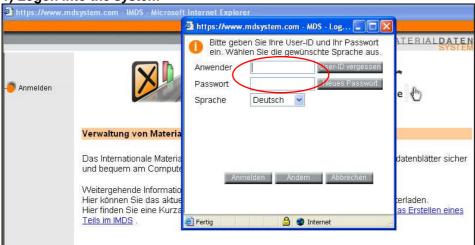

2) Preparation of MDB

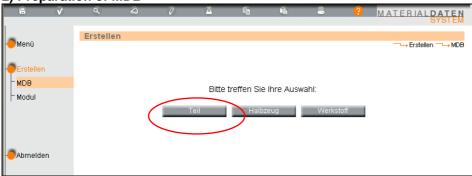

Press the "Part" button

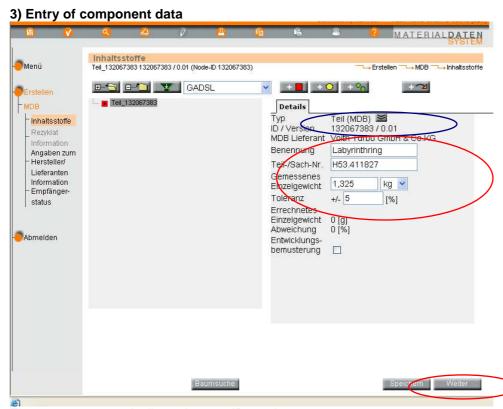

The system automatically assigns an ID version.

- ➤ Entry of designation, part/article number, weight and tolerance (normally 5%).
- Press the "Continue" button

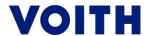

4) Search of material

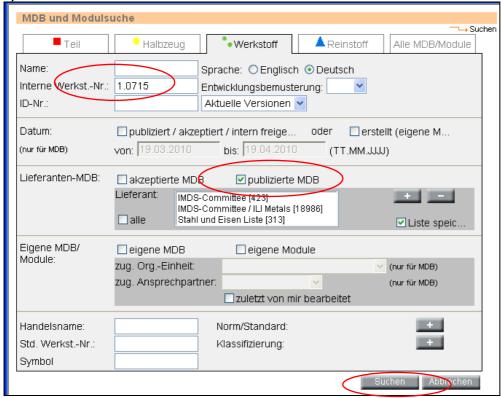

- Tick the box at "published MDB" Use the published material reports (IMDS / steel and iron list); if necessary, a list of the own unfinished part supplier.
- Enter the material number (e.g. 1.0715); if not known it is also possible to enter the material designation / name (e.g. 11SMn30).
- > Press the "Search" button

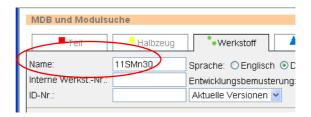

5) Adoption of material

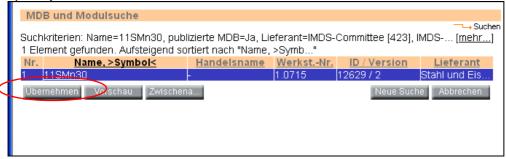

Press the "Adopt" button

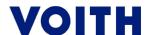

6) Indication of weight (net weight without coating)

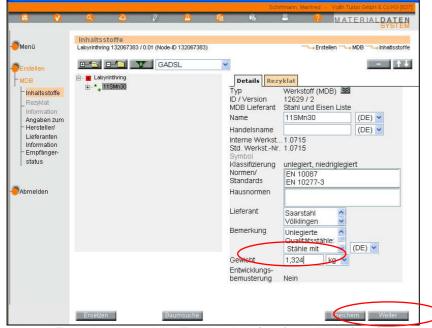

- Enter the net weight. Total weight (part) weight of surface coat, in this example: 1 g coat, thus enter 1,324 kg. (Surface x film thickness x specif. weight of ZnNi).
- > Press the "Continue" button

7) Addition of material (ZnNi coating)

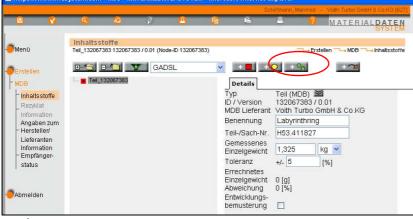

Press the "+" button

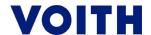

8) Search of material (ZnNi coating)

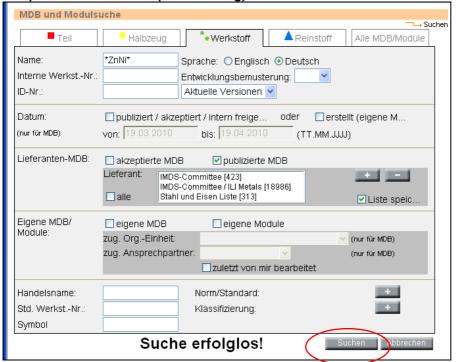

- Tick the box at "published MDB" Use the published material reports (IMDS / steel and iron list); if necessary, a list of the own unfinished part supplier.
- ➤ Enter the designation of the coat (e.g. ZnNi, enter again with \*----\* if the "Search unsuccessful" message appeared
- Press the "Search" button

9) Selection (coating)

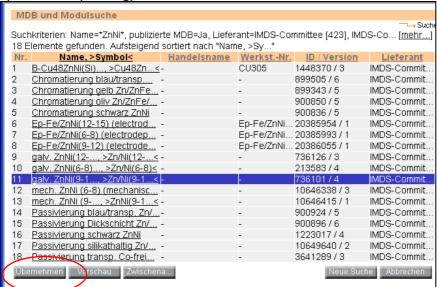

Press the "Adopt" button

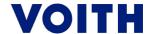

### 10) Indication of weight (coating)

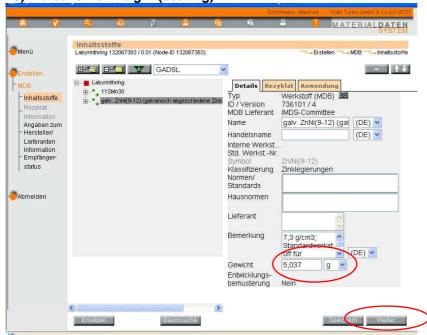

- Enter the weight of coat, e.g. 5.037 g. (Surface x filmthickness x specif. weight of ZnNi)
- Press the "Continue" button

## 11) Selection (passivation)

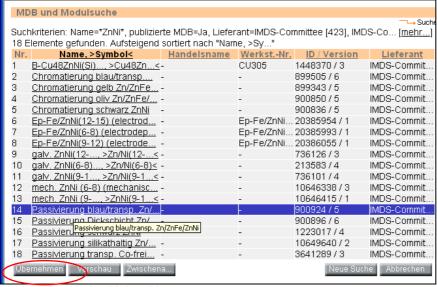

Press the "Adopt" button

12) Indication of weight (passivation)

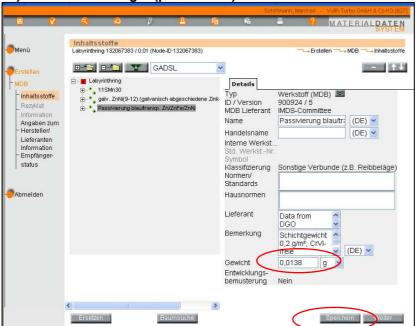

- Entry of weight of coat, e.g. 0.0138g. (Surface x specif. weight of passivation)
- Press the "Save" button

13) Saving of report

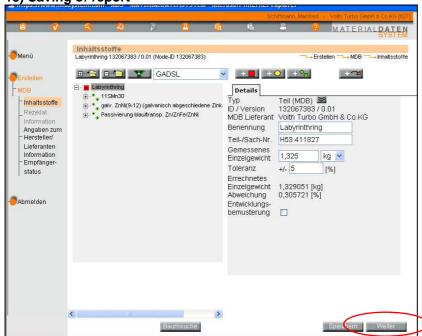

Press the "Continue" button

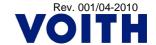

VTA arak- Lwg Page 7/ 9

1) Manufacturer's details

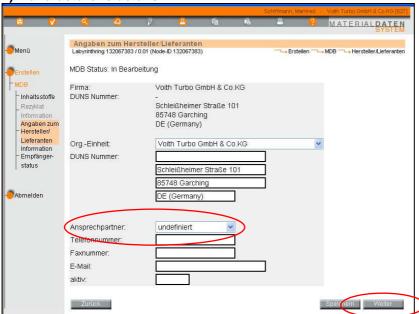

- Open the checkbox and select the contact partner. Company's address / organization has already been saved in the basic setting.
- Press the "Continue" button.

2) Recipient's details

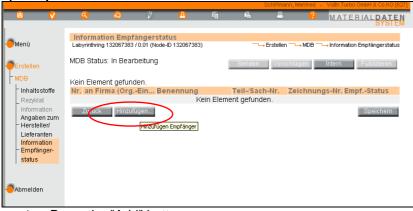

Press the "Add" button.

3) Company name

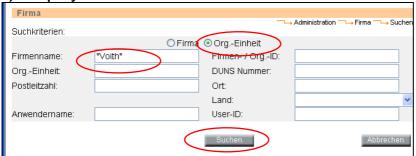

- Enter the \*Voith\* company name.
- Select organization
- > Press the "Search" button.

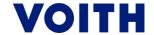

4) Selection of organization

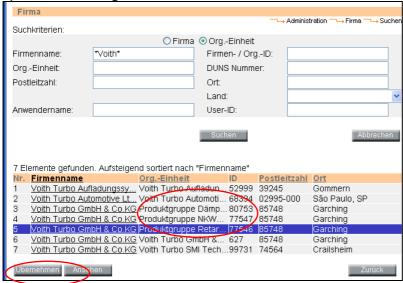

- Select the organization
- Press the "Adopt" button.

5) Data entry

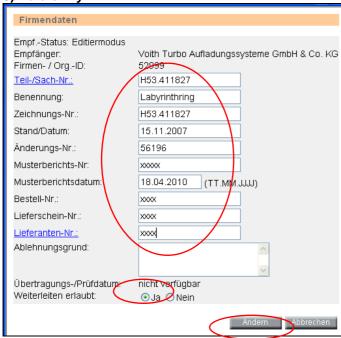

- Fill in the columns: Part/Article No. to Supplier No.
- Forwarding to transmission/test date is permitted: "Yes"
- Press the "Change" button

6) Save and send

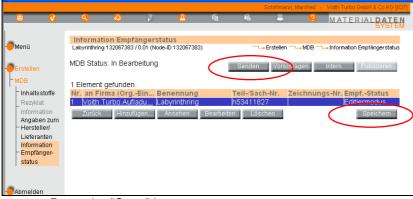

- Press the "Save" button
- Then press the "Send" button.